**Επιτήρηση μέσω Cisco Webex Οδηγίες χρήσης για υποψηφίους** Στο παρόν έγγραφο μπορείτε να βρείτε οδηγίες για το πώς θα εκτελέσετε τις απαιτούμενες λειτουργίες στην πλατφόρμα Cisco Webex.

## Σύνδεση

Για να συνδεθείτε στην πλατφόρμα ανοίγετε τον σύνδεσμο που έχετε λάβει με μήνυμα ηλεκτρονικού ταχυδρομείου ή πατάτε το κουμπί Join Meeting. Παρακαλείσθε να ελέγχετε όλους του φακέλους την υπηρεσίας e-mail σας όπως π.χ. τα promotions (Gmail) ή τα spam. Ο σύνδεσμος αυτός θα βρίσκεται και στις ανακοινώσεις κάθε μαθήματος που συμμετέχετε.

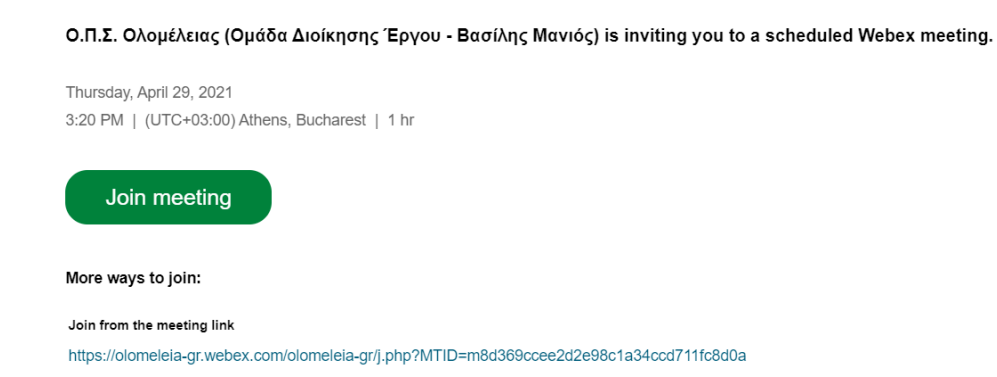

Μπορείτε να συνδεθείτε απευθείας από τον Web browser σας ή από την εφαρμογή Cisco Webex αν την έχετε κατεβάσει (μπορείτε να την κατεβάσετε και εγκαταστήσετε την πρώτη φορά χρήσης του Webex). Συνίσταται να κατεβάσετε και χρησιμοποιήσετε την εφαρμογή. Σε περίπτωση που συνδεθείτε από Web browser θα πρέπει να δώσετε άδεια το Webex να χρησιμοποιεί την κάμερά σας και το μικρόφωνό σας, όπως στο ακόλουθο παράθυρο:

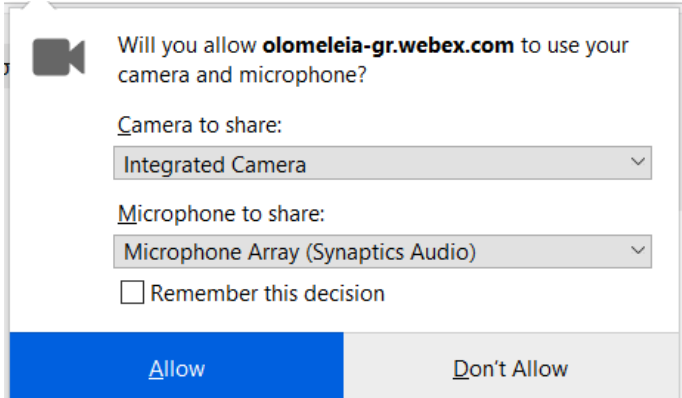

Επίσης μπορείτε να συνδεθείτε από το κινητό σας τηλέφωνο που έχει ενδεχόμενα καλύτερη κάμερα από του Η/Υ σας (θα πρέπει να το έχετε μόνιμα στην φόρτιση).

**Προσοχή: Δεν πρέπει να έχετε άλλη εφαρμογή τηλεδιάσκεψης ανοικτή (π.χ. Skype, Zoom, Microsoft teams, Google Meet) που ενδεχόμενα αξιοποιεί την κάμερα της συσκευής σας.**

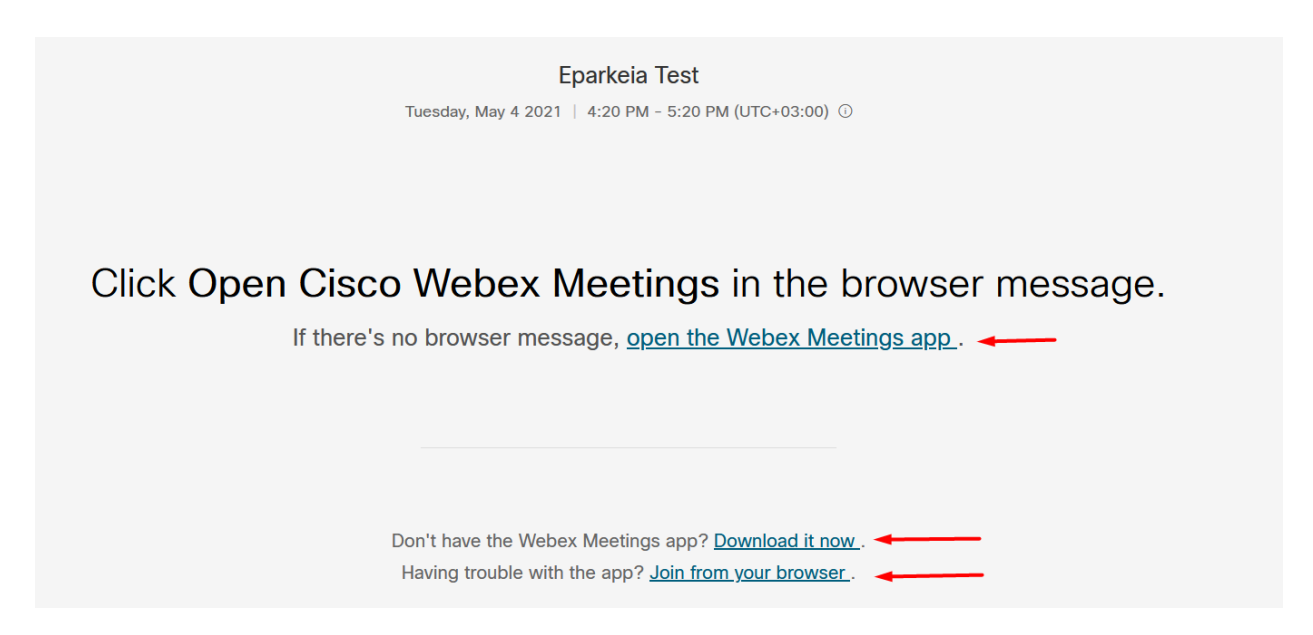

Κατά την είσοδό σας πρέπει να εισάγετε το ονοματεπώνυμό σας με ελληνικούς χαρακτήρες και το email με το οποίο συμμετέχετε στις εξετάσεις. Δείτε την οθόνη σύνδεσης παρακάτω:

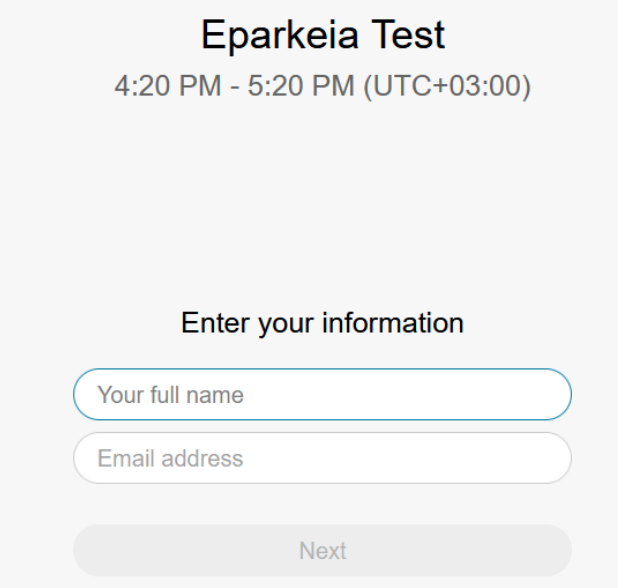

## Διαδικασία μετά τη σύνδεση

Αρχικά μεταφέρεστε στο Lobby (ολομέλεια) όπου θα δοθούν αρχικές οδηγίες από την Επιτροπή.

Στη συνέχεια θα μεταβείτε στις εικονικές «αίθουσες» που σας έχουν αναθέσει και στα οποία θα πρέπει να είστε **πάντα** με ανοιχτή κάμερα. Εκεί θα γίνει ταυτοποίηση από τους επιτηρητές επιδεικνύοντας την ταυτότητά σας. Για να μεταβείτε στις αίθουσες θα δείτε ένα παρόμοιο μήνυμα και πρέπει να πατήσετε: "Join now".

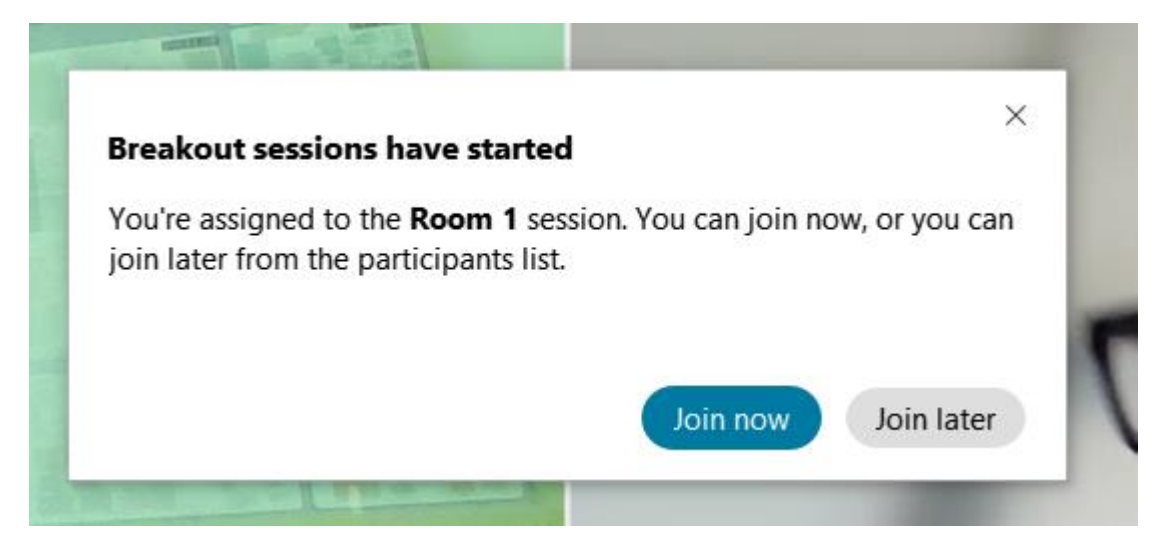

Μόλις ολοκληρωθεί η διαδικασία ταυτοποίησης θα μεταβείτε στο Lobby όπου ο εκάστοτε Καθηγητής θα δώσει επεξηγήσεις για τα θέματα. Θα δείτε ένα μήνυμα σαν το ακόλουθο:

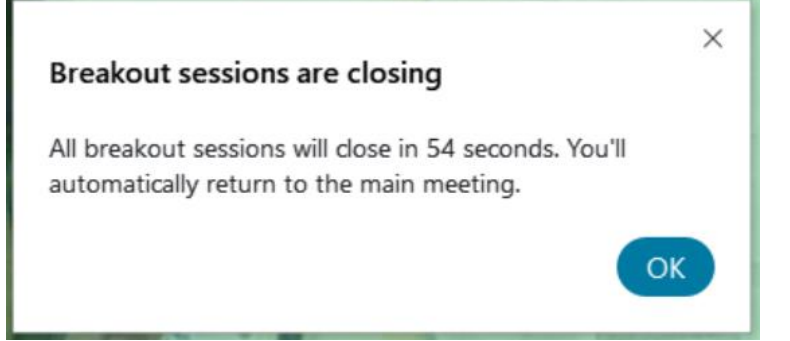

Την ώρα έναρξης της εξέτασης θα μπορείτε να δείτε και τα θέματα στην πλατφόρμα eparkeia.gr (ενδεχόμενα να πρέπει να κάνετε Refresh στην ιστοσελίδα).

Μόλις ολοκληρωθούν οι επεξηγήσεις και τυχόν ερωτήσεις που γίνουν θα μεταφερθείτε από τον Διαχειριστή στις «αίθουσες», όπου θα πρέπει να έχετε ανοικτές τις κάμερες.

Σε όλη τη διαδικασία θα πρέπει να έχετε κλειστά τα μικρόφωνα σας.

Αν θέλετε να πείτε κάτι στον επιτηρητή ή να ρωτήσετε κάτι, μπορείτε να κάνετε Unmute το μικρόφωνό σας ή να «σηκώσετε χέρι» όπως στις ακόλουθες οθόνες:

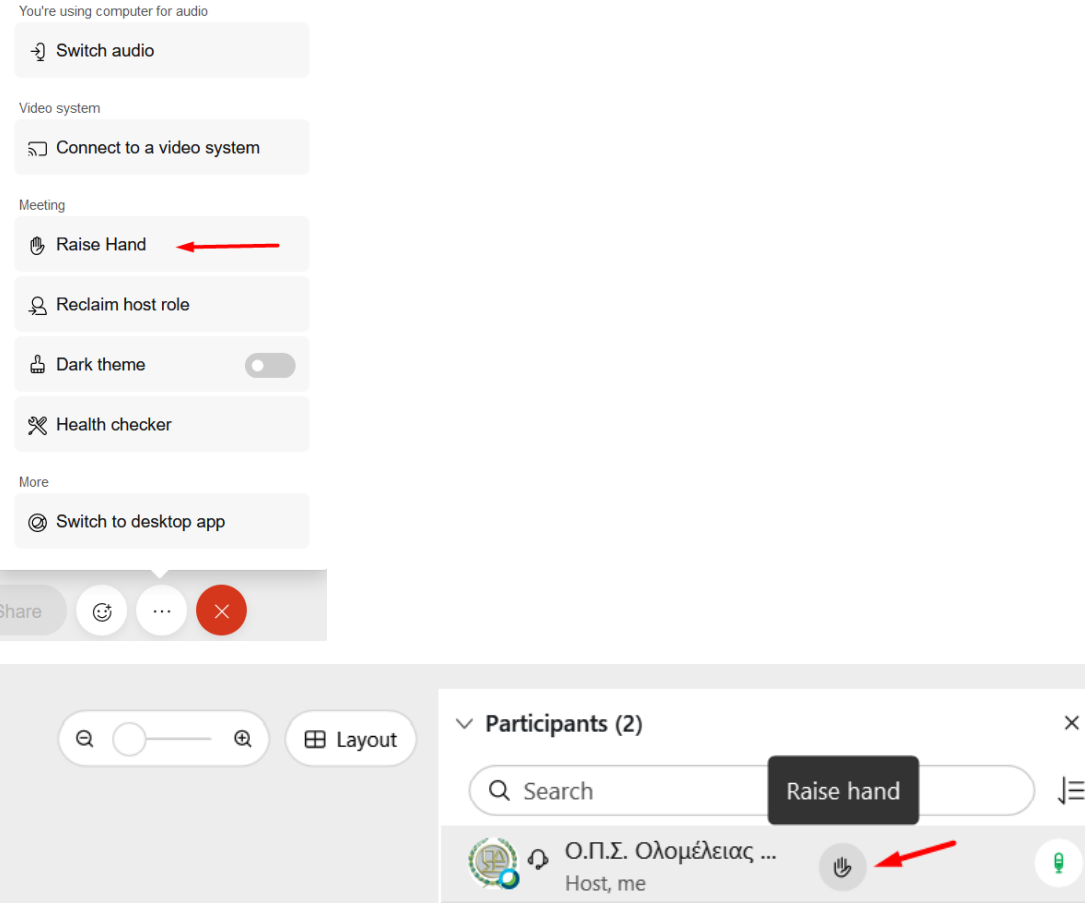

## Θέματα ποιότητας εικόνας

Προσέξτε να μην έχετε κάποια φωτεινή πηγή πίσω σας γιατί διαφορετικά δεν φαίνεστε στην κάμερα.

Ο χώρος θα πρέπει να έχει καλό φωτισμό.

Αν δεν μπορείτε να δείτε ευκρινώς τον εαυτό σας όταν συνδεθείτε σημαίνει ότι είτε η κάμερα σας δεν είναι καλή είτε ο φωτισμός δεν είναι καλός. Στην πρώτη περίπτωση μπορείτε να δοκιμάσετε να συνδεθείτε στο Webex μέσα από το κινητό σας (αρκεί να το έχετε μόνιμα συνδεδεμένο σε φορτιστή).